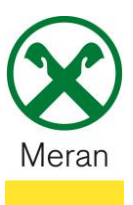

## **Bestätigung Versicherungen Assimoco**

Die Bestätigung der Versicherung kann über das **Raiffeisen Onlinebanking** mittels PC, über die **Raiffeisen-App** oder direkt über die **Webseite von Assimoco** [https://areaclienti.assimoco.it](https://areaclienti.assimoco.it/) (mit den persönlichen Zugangsdaten) abgerufen werden.

## **Raiffeisen Online Banking:**

- 1. Gewohnter Einstieg ins persönlichen Online Banking am PC (Browser)
- 2. Klicken Sie auf den Menüpunkt **Informationen** 1 und dann im Untermenü auf **Versicherungen**

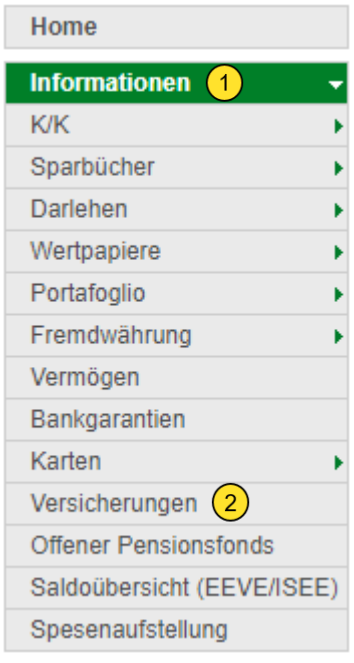

3. Wählen Sie ihre Steuernummer aus und klicken Sie rechts außen auf **Bestätigen**

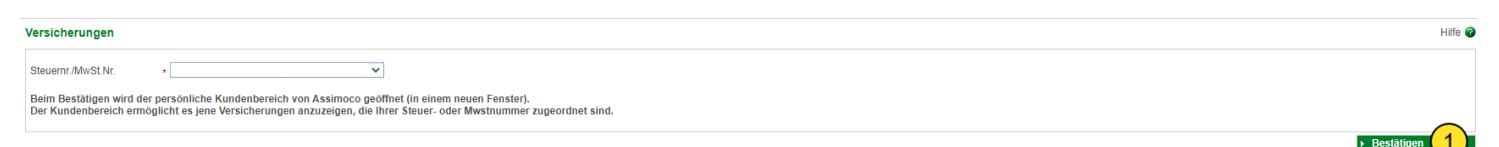

*Sie werden auf Ihren persönlichen Kundenbereich von Assimoco umgeleitet.*

4. Klicken Sie oben rechts auf das Feld **Mitteilungen**  Hinweis: Hier werden alle Assimoco Mitteilungen angezeigt

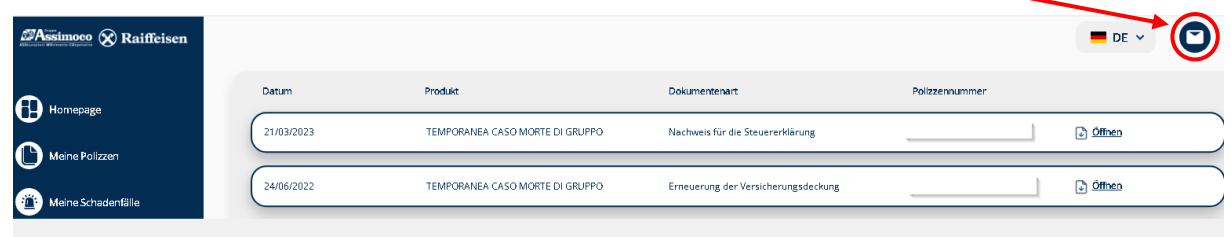

*Das gewünschte Dokument kann hier abgerufen werden.* 

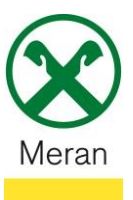

## **Raiffeisen-App:**

- 1. Gewohnter Einstieg ins persönliche Online Banking über die **Raiffeisen-App**
- 2. Klicken Sie unten in der Menüleiste auf den **persönlichen Bereich**
- 3. Wählen Sie im persönlichen Bereich **Mein Versicherungsschutz** aus

## Persönlicher Bereich

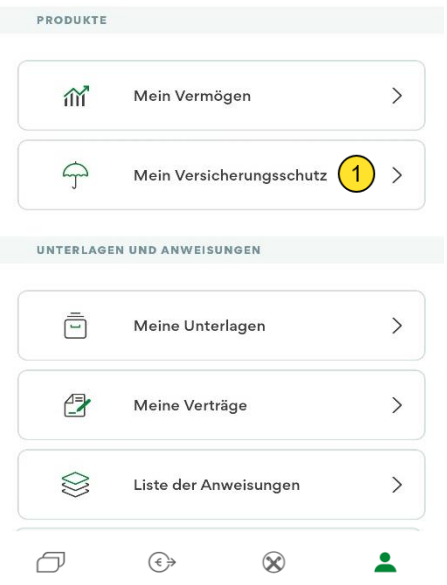

4. Klicken Sie auf **Kundenbereich Assimoco**

*Sie werden auf Ihren persönlichen Kundenbereich von Assimoco umgeleitet.*

5. Klicken Sie oben rechts auf das Feld **Mitteilungen** Hinweis: Hier werden alle Assimoco Mitteilungen angezeigt

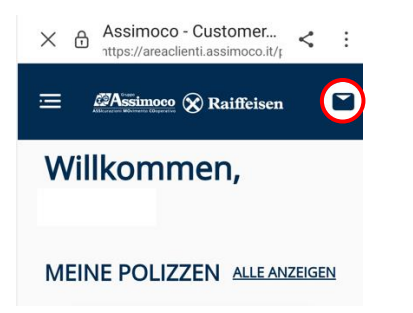

*Das gewünschte Dokument kann hier abgerufen werden.*